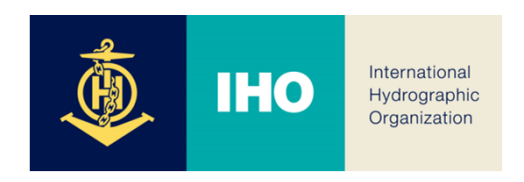

# **INT Chart** & **ENC** Schemes Web Catalogue

User Manual

version 3.0.0

August 2019

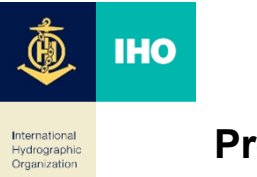

#### **Preface**

International hydrographic Organization (IHO) has built a database of S-11 Part B and developed a web service in order to efficiently provide the current status of charts that coastal states produce and distribute for users.

This service helps not only mariners but chart users to search charts in various ways and to display them on several base maps. In this way, mariners and users will be quickly and easily able to search charts and get relevant information. In addition, this database has been updated with the cooperation of coastal states.

This user's manual provides basic structure of the system and description of various functions. Please do not hesitate to contact us if you have further questions regarding the web catalogue service and if you think we could make any improvements.

Contact point

IHO Secretariat (info@iho.int)

This user's manual consists of nine items as below.

- 1. Screen composition
- 2. Map Control
- 3. Base Map
- 4. Additional Layers
- 5. Speed Search
- 6. Advanced Search
- 7. Download Search for INT Paper/ENC
- 8. Recommended specifications for using web services

Acknowledgements

On behalf of the IHO Member States, the International Hydrographic Bureau would like to thank the Korea Hydrographic and Oceanographic Administration of the Republic of Korea for giving active support in transforming S-11 Part B Catalogue of INT Charts from an analogue into a database format, and in developing its web services and management system.

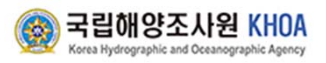

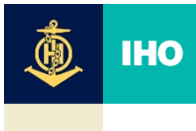

Hydrographi<br>Organization

#### **1. Screen composition**

International hydrographic Organization (IHO) has built a database of S-11 Part B and developed

- ① Map Viewer : Display base map and chart information
- ② Chart Search : Display the conditions to search chart catalogue
- ③ Base Map : choose various back ground maps
- ④ Map Control : Zoom in/out and last/next view
- ⑤ Additional Layer
- ⑥ Coordinate information

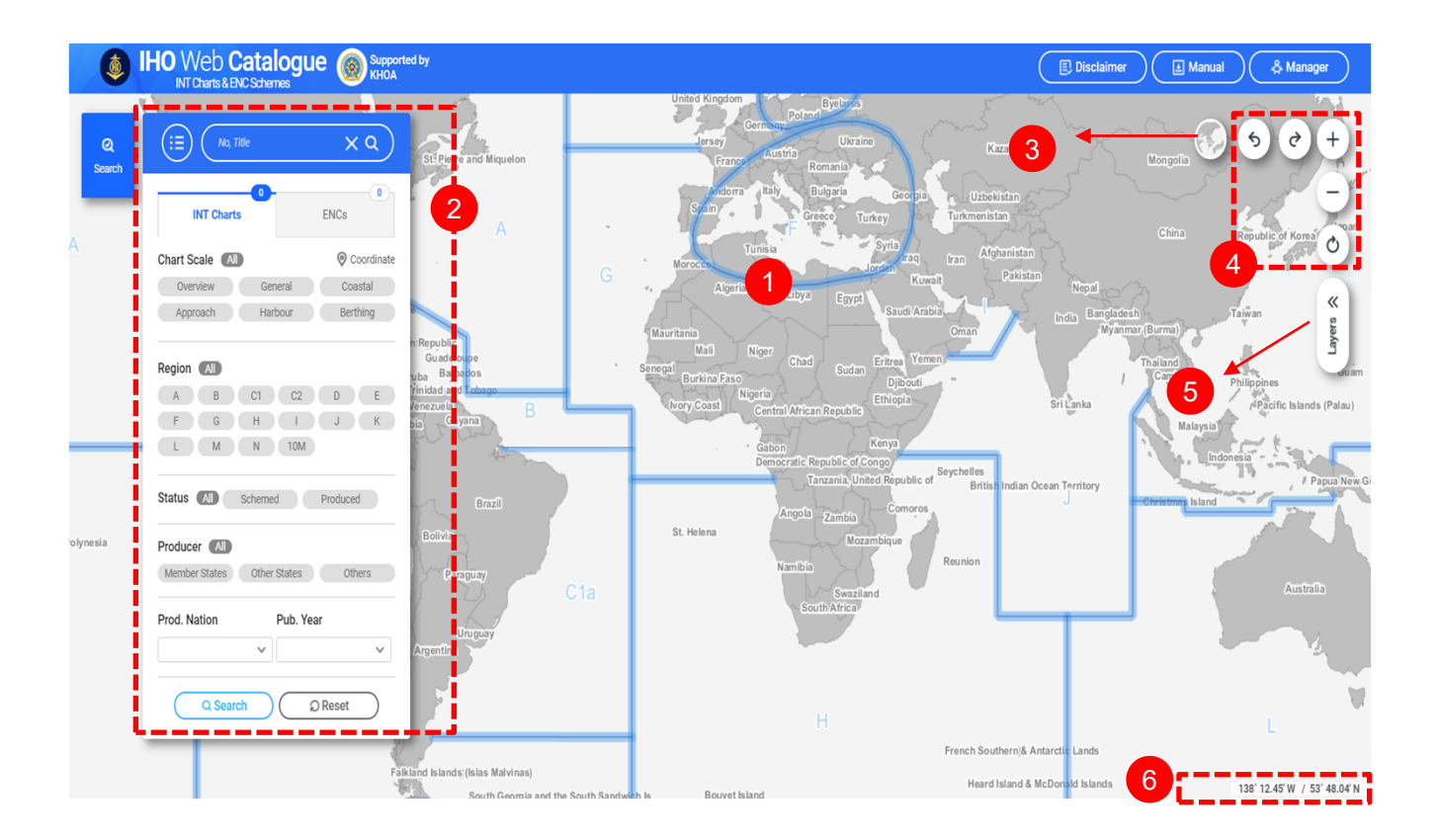

# **2. Map Control**

Map control is composed of Last and Next view, Refresh, Move of map, Information view.

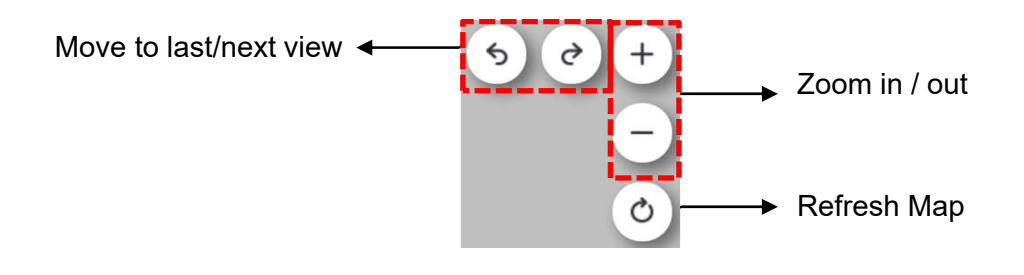

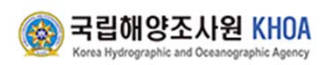

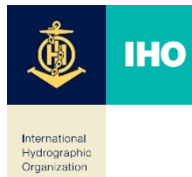

#### **3. Base Map**

Some types of maps such as Basic Map(Base map), OpenStreet Map, GEBCO Map, Arctic/Antarctic Map are provided.

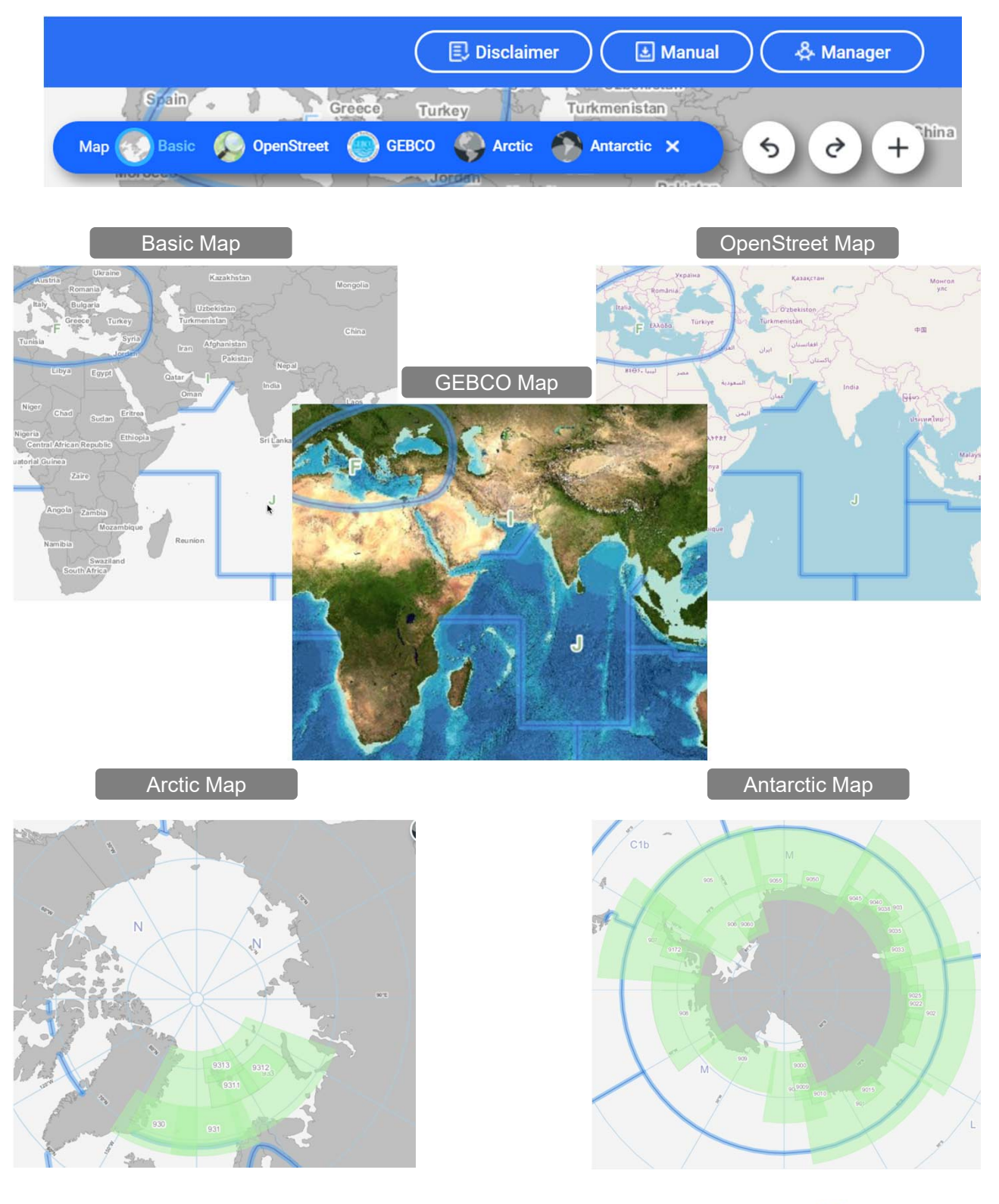

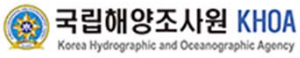

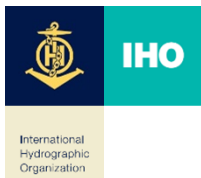

#### **4. Additional Layers**

Some types of maps such as WORLD Map(Base map), STREETS Map(Google map), SATELITE Map(Google SATELITE map), BATHYMETRY Map(esri map) are provided.

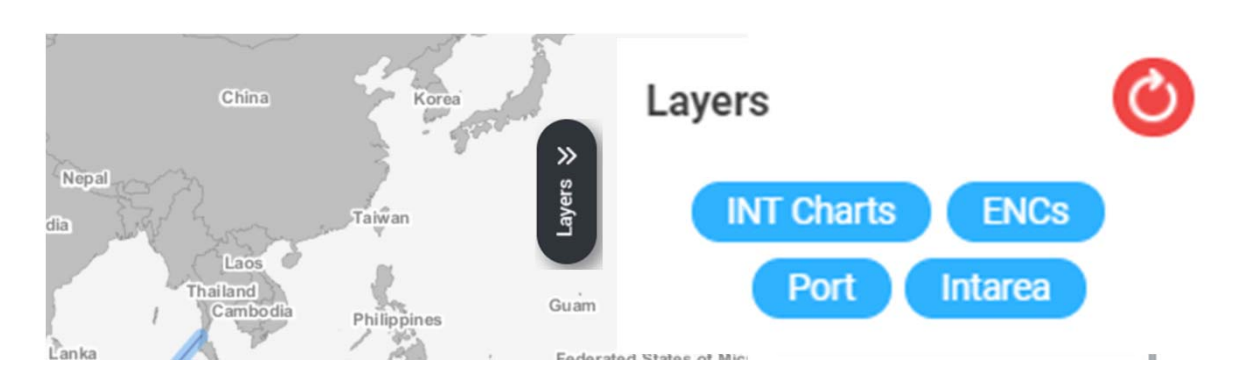

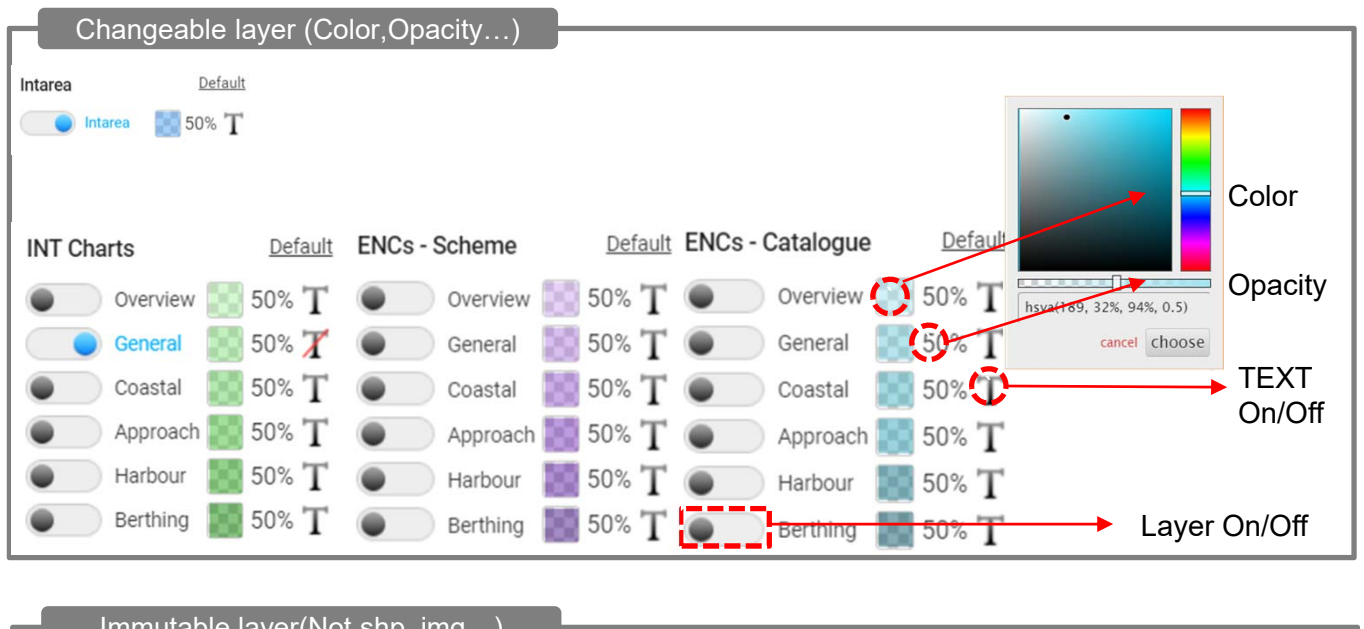

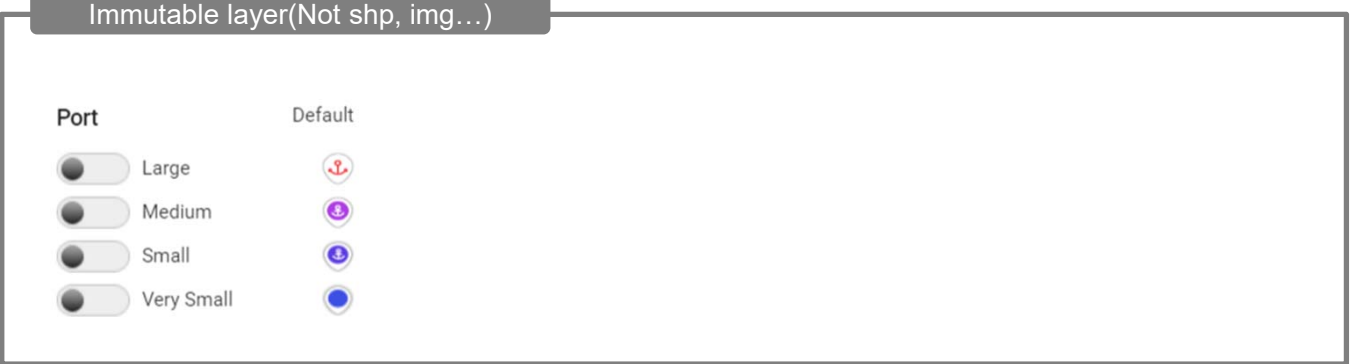

\* Note : World ENC was provided by IHO

Port information used WPI(World Port Index) of NGA(National Geospatial-Inteligence Agency, USA)

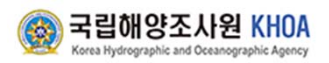

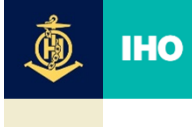

Hydrographic<br>Organization

#### **5. Speed Search**

Quickly search by INT chart and ENCs with chart title and number.

- Text Box : Type the word you want to search for.
- Quick List : When typing, click the list to Show
- Search button : Run a search by clicking the Enter or Search button after typing a search term. D isplays the number of search results per tab, and then click the tab to display the list of results
- Reset button : Click the X button to initialize the search results and search terms.

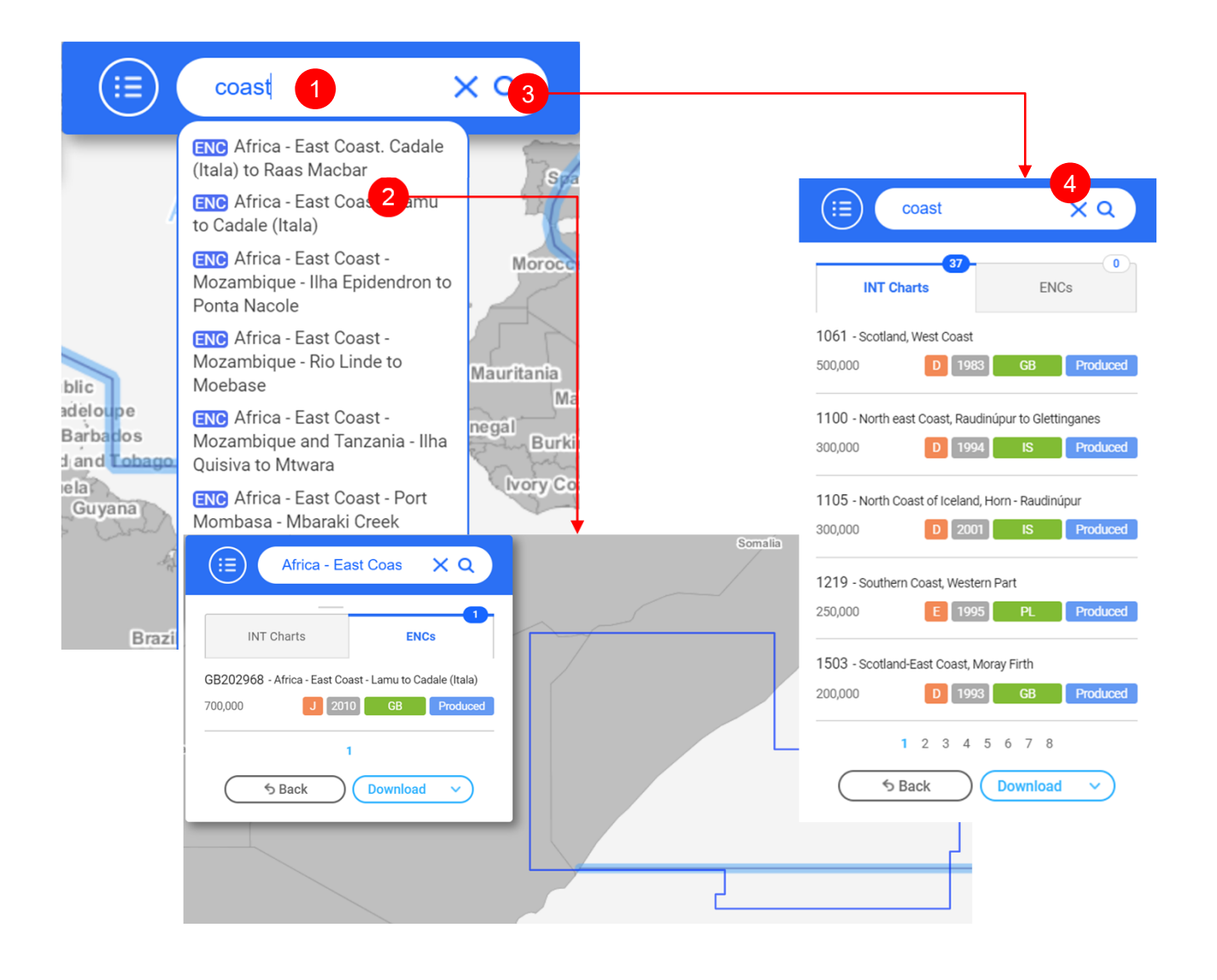

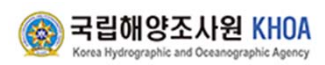

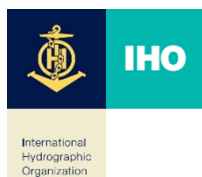

#### **6. Advanced Search**

Search by applying detailed search conditions such as INT Area, Chart Scale, Producer Natio n, and Publication Year as well as search terms

# **1) Search for INT Paper/INT ENC Chart**

Searching for INT chart/ENCs with various search conditions

- ① Advanced Search button : View to search option
- ② INT Paper/ENC Menu : INT Chart type to search
- ③ Chart Scale : Six band of INT Chart scale
- ④ Region : INT Region
- ⑤ Status : status option
- ⑥ Producer : S-100 Registry Producer Code Register option
- ⑦ Producer Nation(Depending on the selected Region above)
- ⑧ Publication Year(Depending on the selected Region above)
- ⑨ Route option

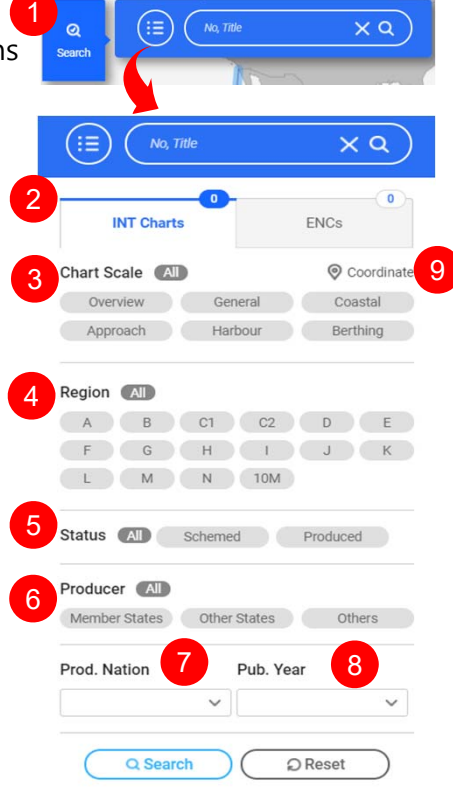

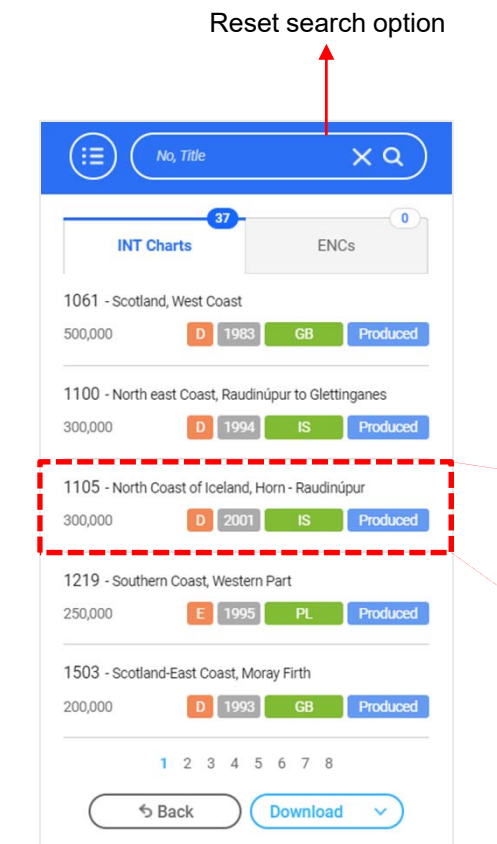

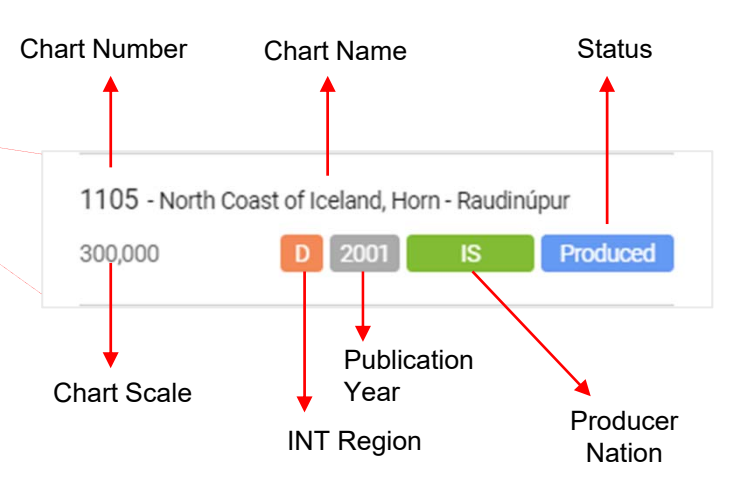

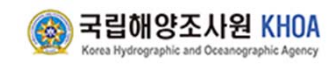

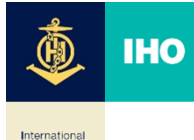

Hydrographi<br>Organization

# **2) Search for INT Chart using Route**

Make a route on the map and search for the corresponding INT charts /ENCs.

Set Way Point with Coordinate Input

- **1)** Move: Move to the point which is set in the boxes of LON/LAT
- 2) Point option : click the Point button on the INT chart/ENC menu
- 3) Area option : click the Area button on the INT chart/ENC menu(activate when more than 3 points)
- 4) Add: Add LON/LAT coordinate to the search list
- 5) Search : Search by clicking Search button after setting the list of LON/LAT coordinate
- 6) Reset : Initialize the windows of SEARCH Option and CHART List

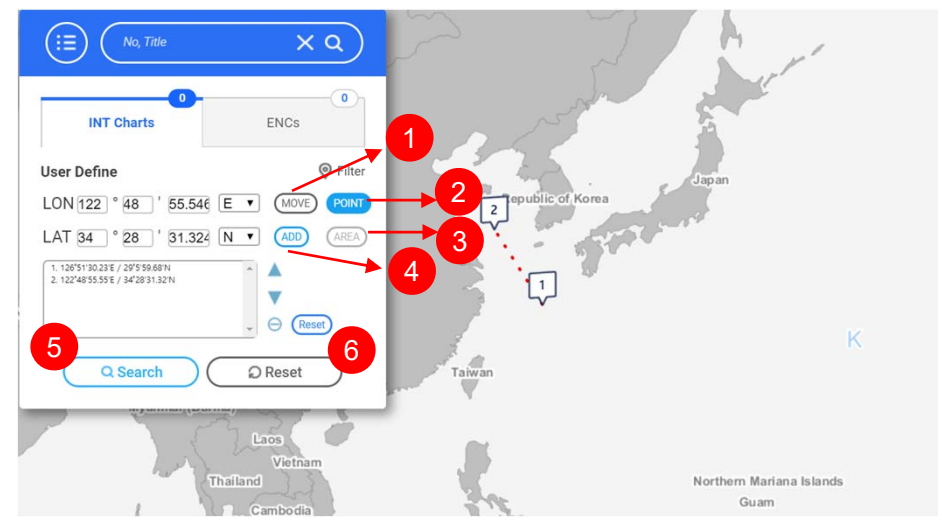

Set Way Point with the Mouse

- ① Point : Turn on Point button
- ② Map : The coordinate will be entered when clicking the left button of the mouse in the Map Viewer
- ③ Add : Add on to the list of coordinate search by clicking Add
- ④ Search : Search by clicking Search button after setting the list of LON/LAT coordinate
- ⑤ Reset : Initialize the windows of SEARCH Option and CHART List

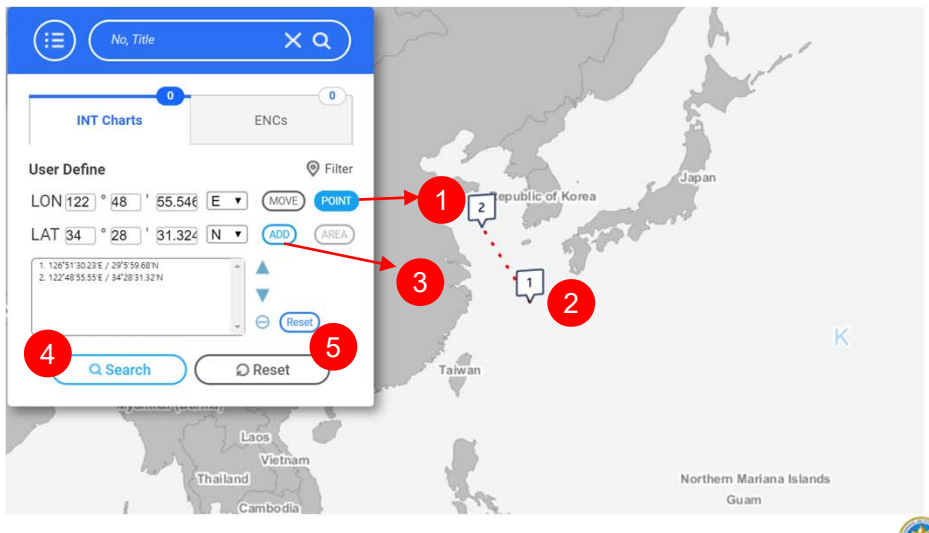

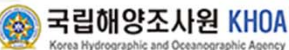

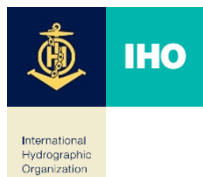

### **5) Search using Click on Map**

Search by clicking on a point with your mouse

- Layer : Turn on the layer you want to search.
- Map : Search by clicking on the mouse in the map window
- List : Click the List
- Information Detail : Show Details

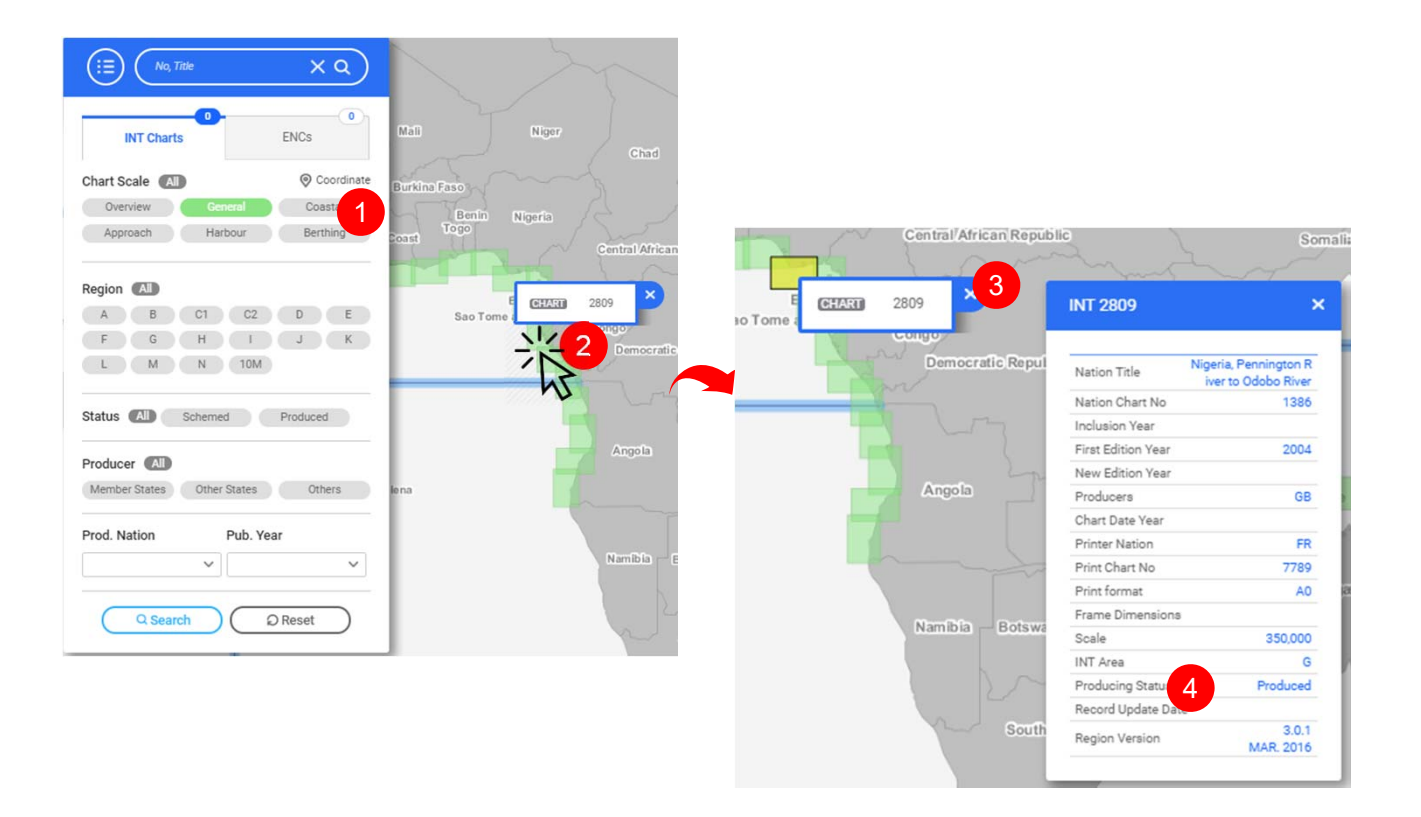

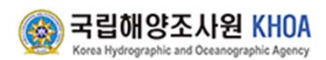

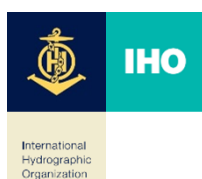

## **7. Download Search result for INT Paper/ENC**

Search results from the INT charts / ENCs can be downloaded in various formats

 XLS : Download details about the INT Charts/ENCs list in Micro soft Excel file format

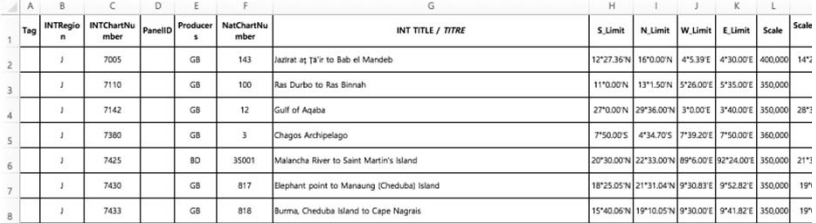

 PDF : Download the INT charts/ENCs list in PDF format acc ording to S-11 Part B template

Region J / 3.0.1 - NOV. 2017

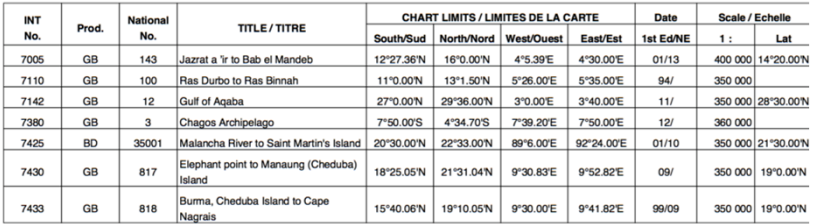

() published as national chart / publiée en tant que carte nationale

 GML: Download the INT charts/ENCs List in GML format ac cording to S-128 structure

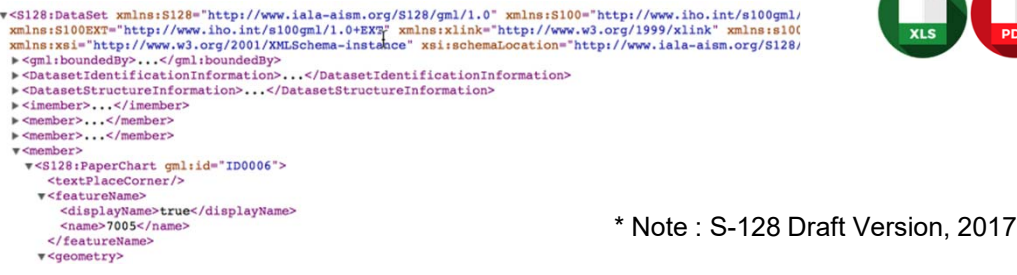

 SHP : Download details about the INT charts/ENCs list in th e Shape file (shp,dbf,shx,prj) format

#### **8. Web service recommended specification**

This web service recommends the following usage environment.

- ① Web Browser : Internet Explorer 10, Mircrosoft Edge, Chrome, Firefox, Safari
- ② Graphic Resolution : 1920 x 1200

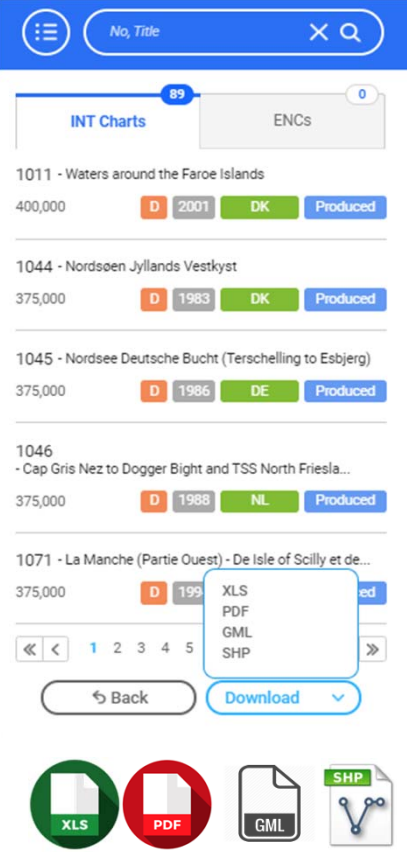

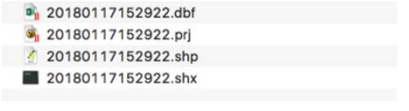

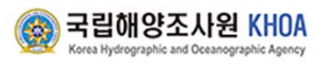